## Related Content

## **Purchase Orders**

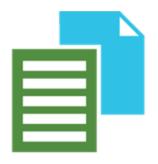

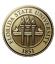

## **Related Content**

This feature allows a user to view related content OnBase images from within the PeopleSoft application.

 Enter your desired PO number on the Purchase Orders page in the entry box called PO ID and click search to see all related search results. Click on the document you wish to view.

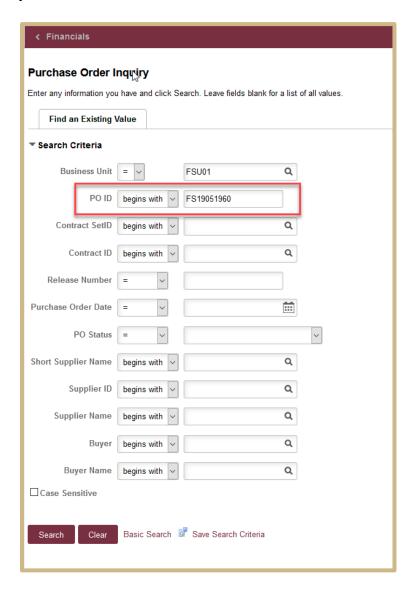

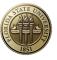

2. Click and hold on the dotted line to pull the screen up and view the documents related to the PO number in OnBase.

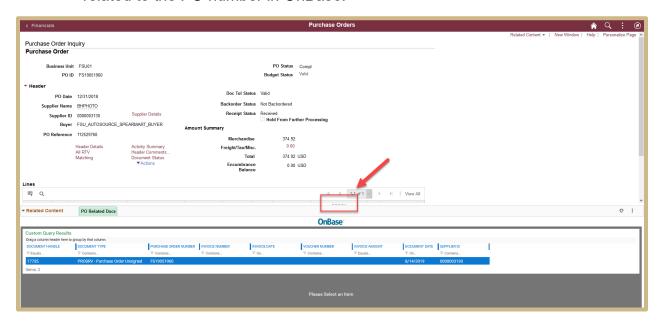

3. Double click on the associate document you want to view. The document will show up at the bottom of the page. Pull the yellow line up to expand the document viewer.

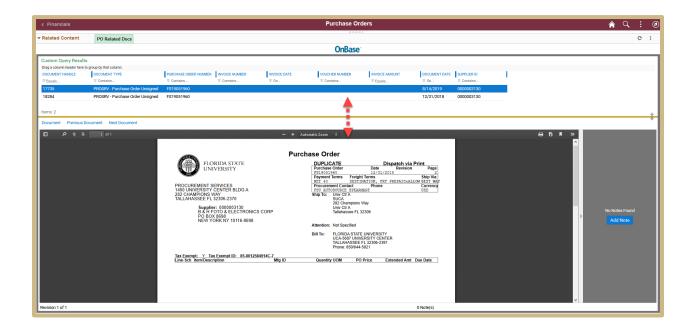

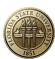

4. To open a document in a new window, click the 3 vertical dots in the upper right-hand corner. Then select "New Window."

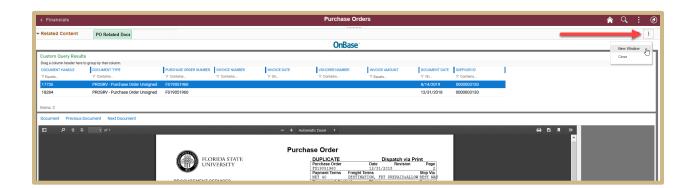

5. To print a TIFF image, right click on the document image in the preview pane and select Send To > File.

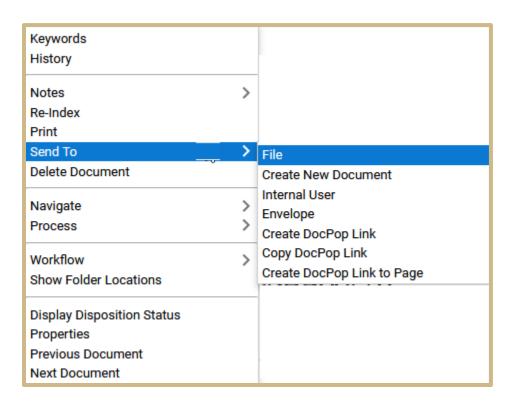

6. Select PDF as the Rendered Format and click Save.

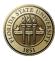

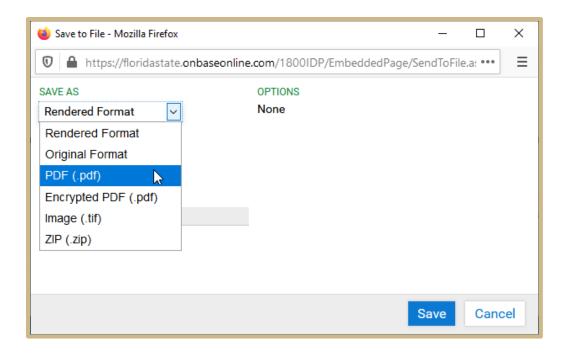

7. To Generate a CSV file of keyword data associated with an OnBase image, right click on the file and select "Generate CSV File."

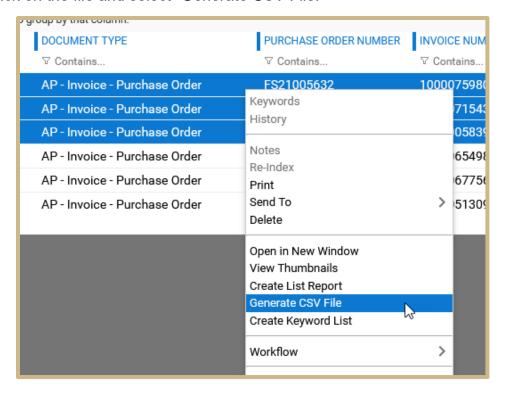

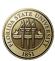

## Embedding Adobe Acrobat in Mozilla Browser

If you would like your PDF images to show up with the Acrobat embedded features such as print and download, please follow the steps below.

1. Open Mozilla, in the upper right-hand corner, click on the three horizontal lines to present the dropdown shown below. Select "Options."

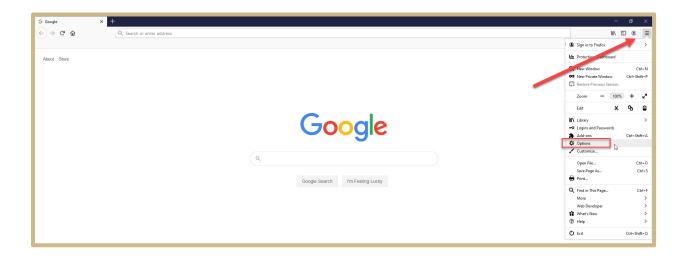

2. In the General Section, scroll down to "Applications," find Portable Document Format (PDF) in the list and choose "Open in Firefox" from the drop down.

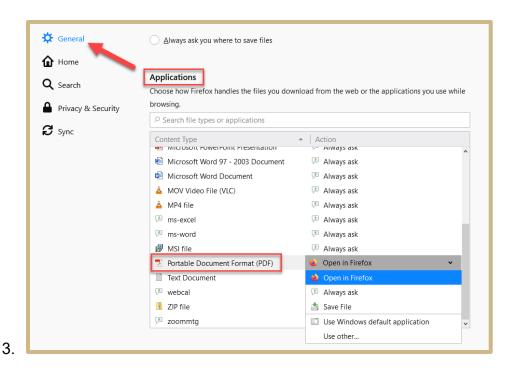

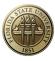